# Share ThinClient Manager 使用说明

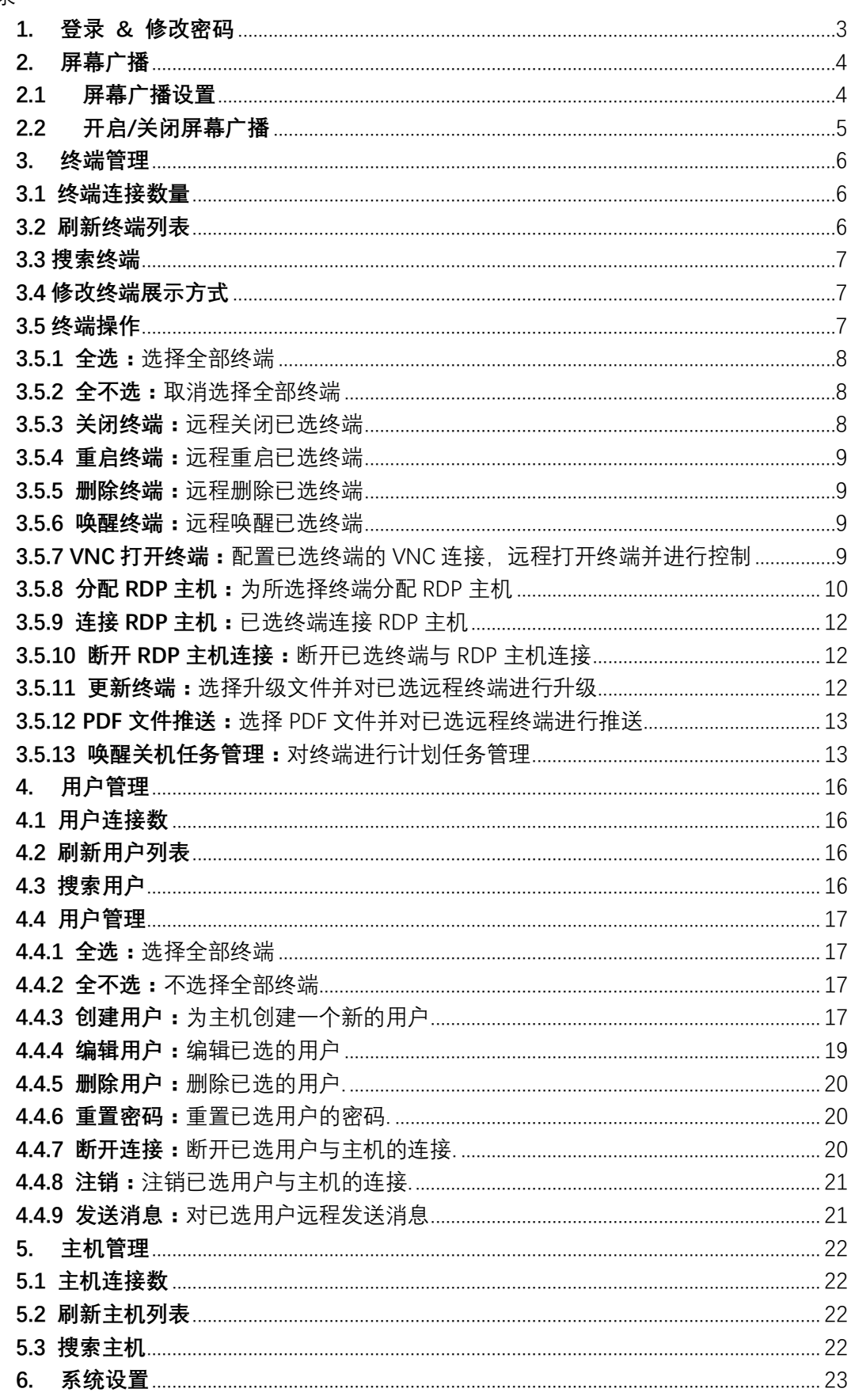

# <span id="page-2-0"></span>**1. 登录 & 修改密码**

打开软件后,输入密码即可进入到终端管理界面。登录密码默认为空,点击修改密 码按钮可以进入修改密码界面,输入旧密码和新密码并点击确认即可修改。

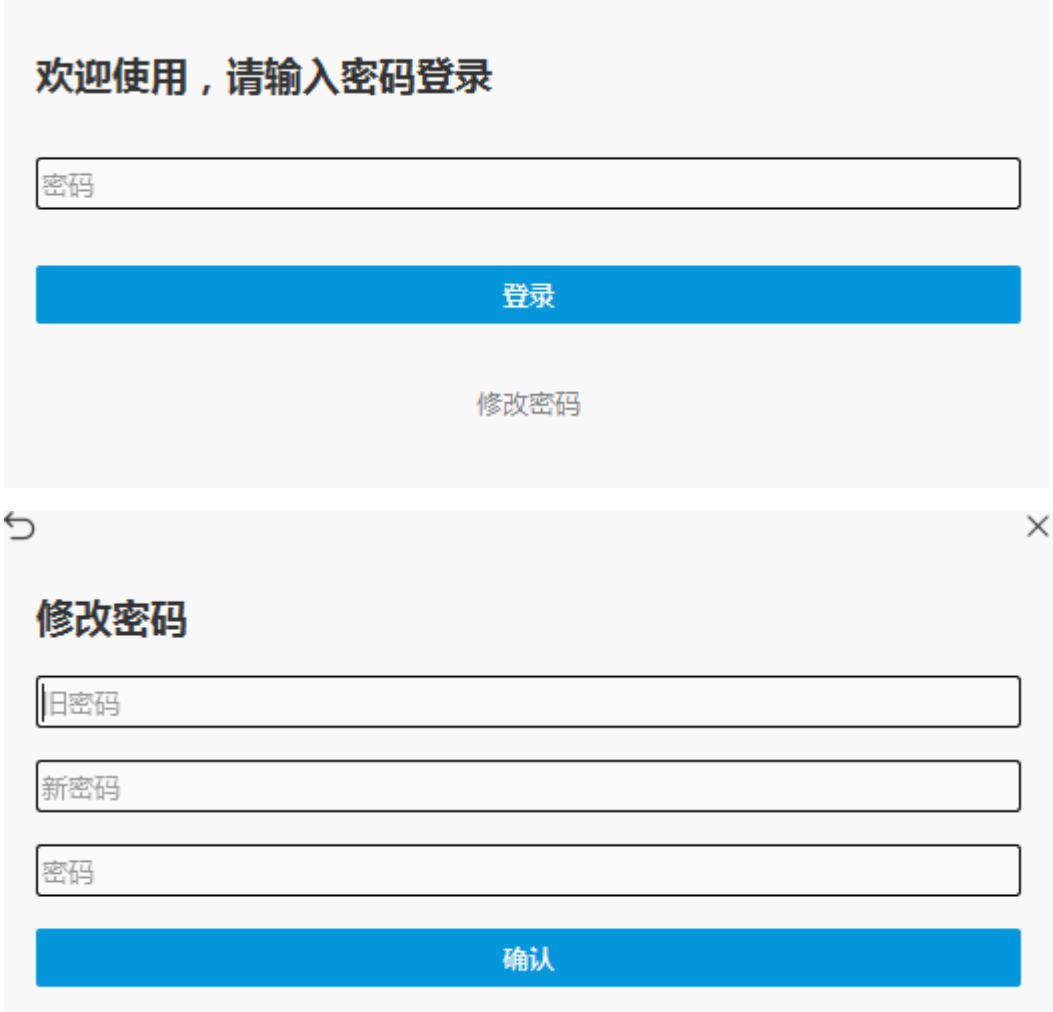

 $\mathsf{X}$ 

## <span id="page-3-0"></span>**2. 屏幕广播**

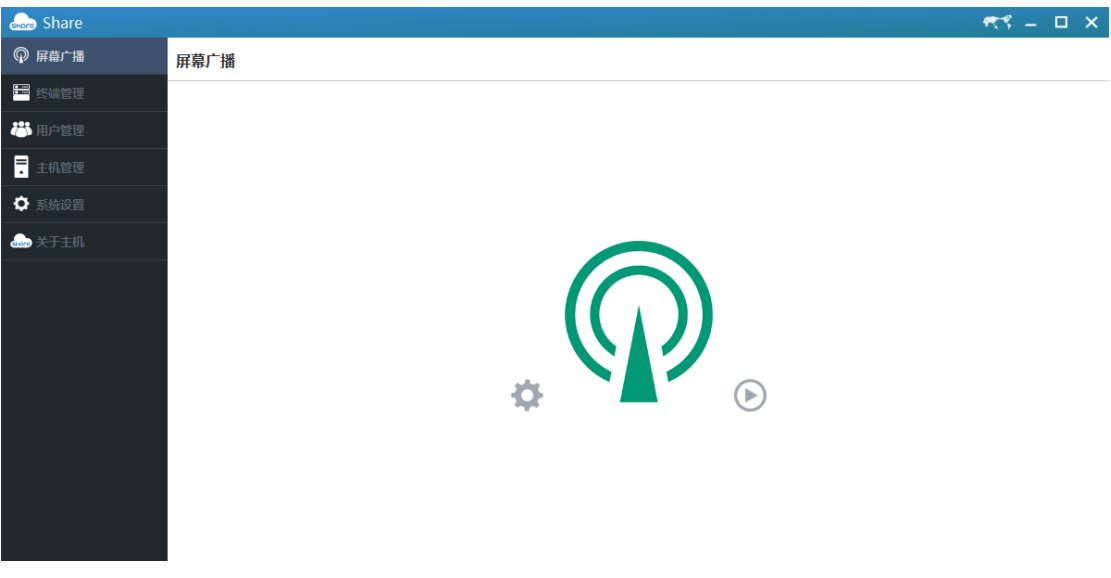

#### <span id="page-3-1"></span>**2.1 屏幕广播设置**

点击 按钮进入屏幕广播设置界面. ◆ 屏幕广播模式设置:选择屏幕广播的模式 ◆ 截屏模式:选择屏幕广播截屏的模式 ◆ 音频广播开关:选择打开或关闭麦克风和多媒体音频广播 ◆ 截屏最大帧数:通过输入或右侧按钮来增加或减少屏幕广播截屏的最大 帧数

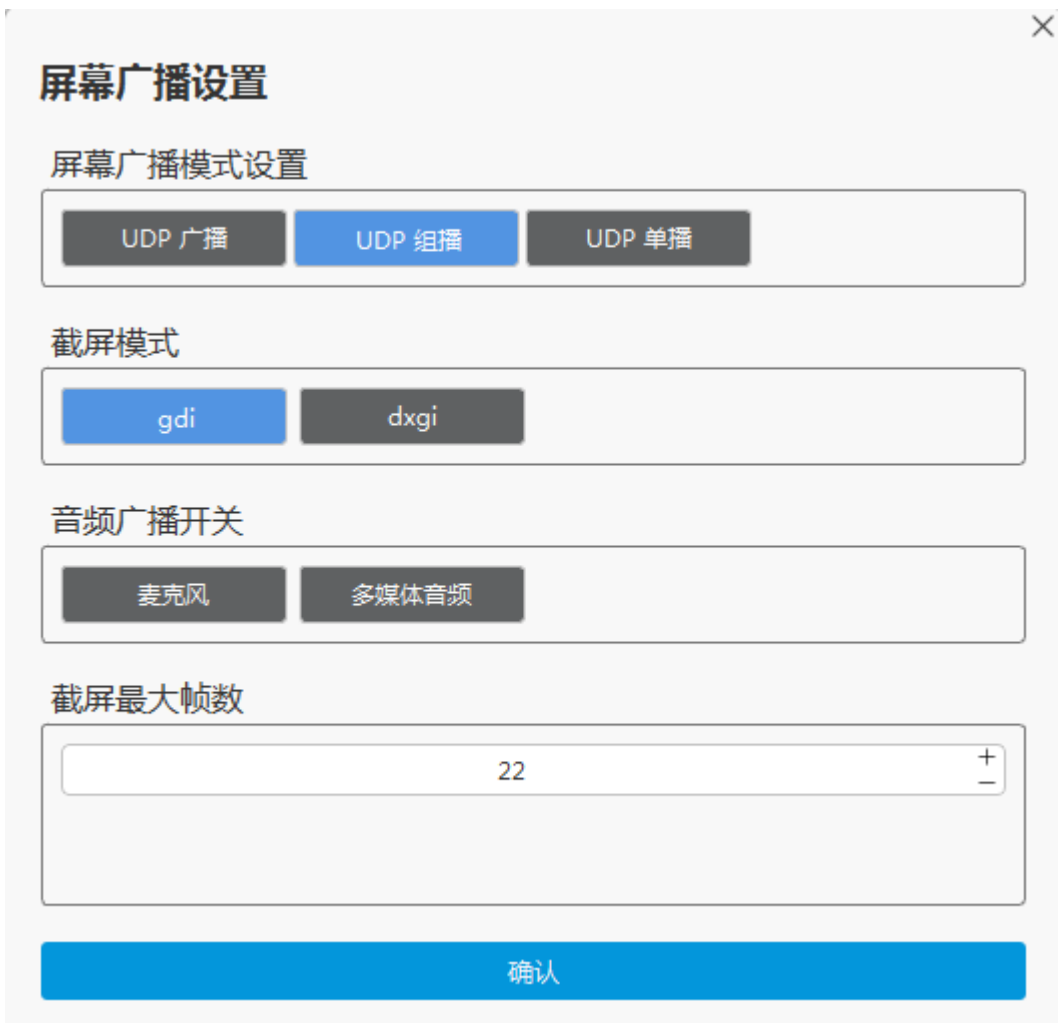

## <span id="page-4-0"></span>**2.2 开启/关闭屏幕广播**

点击 按钮开启屏幕广播. 点击 15 按钮关闭屏幕广播.

### <span id="page-5-0"></span>**3. 终端管理**

终端管理界面会显示所有已经连接到主机的终端信息,包括 ID, 主机名, 型 号,版本,IP 地址,MAC 地址,RDP 主机,RDP 用户,连接状态,并对终端进 行管理。

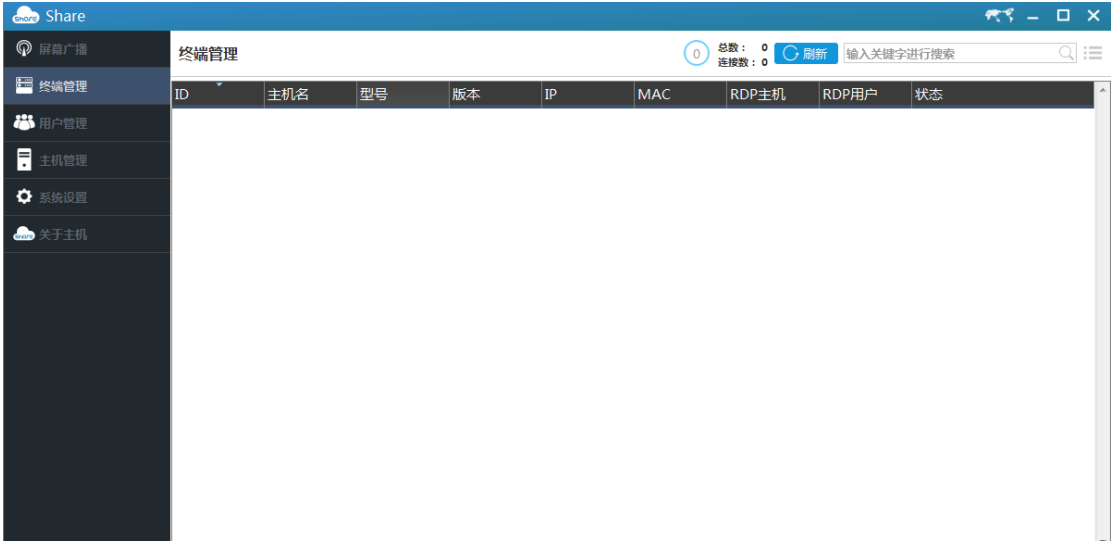

### <span id="page-5-1"></span>**3.1 终端连接数量**

总数: 1 flook 连接数: 1

总数是所有连接过主机的终端数量。

连接数是正在连接主机的终端数量。

## <span id="page-5-2"></span>**3.2 刷新终端列表**

 $\bigcirc$  M  $\hspace{-1.5pt}$ 

点击刷新按钮将会重新扫描终端,并在下方显示。

## <span id="page-6-0"></span>**3.3 搜索终端**

输入关键字进行搜索

输入关键字搜索下方终端。

## <span id="page-6-1"></span>**3.4 修改终端展示方式**

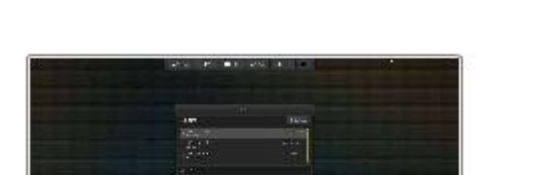

 $\equiv$ 点击按钮将终端展示方式修改为监控模式

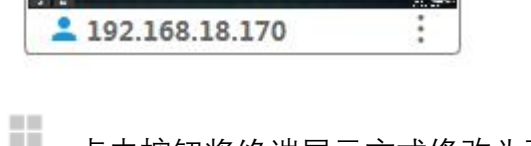

点击按钮将终端展示方式修改为列表模式

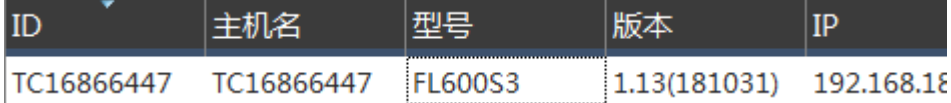

Q

### <span id="page-6-2"></span>**3.5 终端操作**

右键点击对应的终端或空白区域,可以对终端进行管理操作。

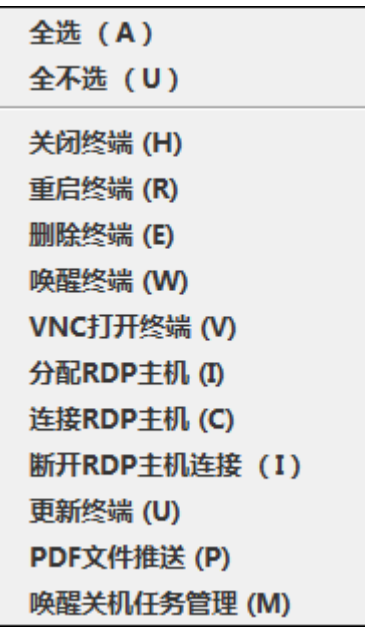

<span id="page-7-0"></span>**3.5.1 全选:**选择全部终端

<span id="page-7-1"></span>**3.5.2 全不选:**取消选择全部终端

<span id="page-7-2"></span>**3.5.3 关闭终端:**远程关闭已选终端

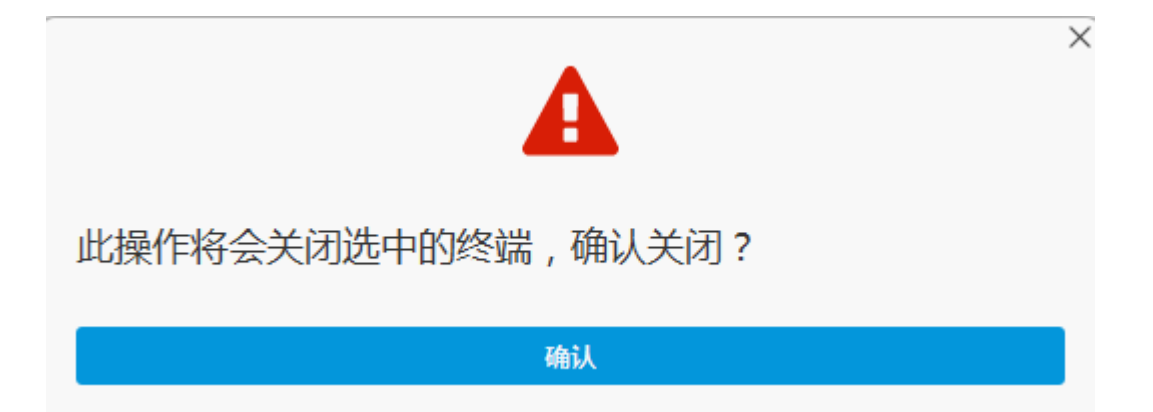

<span id="page-8-0"></span>**3.5.4 重启终端:**远程重启已选终端

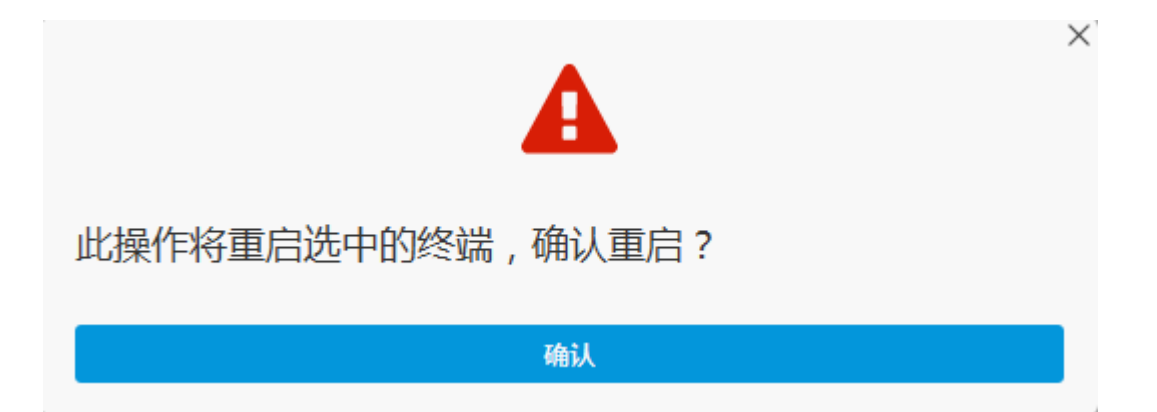

<span id="page-8-1"></span>**3.5.5 删除终端:**远程删除已选终端

<span id="page-8-2"></span>**3.5.6 唤醒终端:**远程唤醒已选终端

<span id="page-8-3"></span>3.5.7 VNC 打开终端:配置已选终端的 VNC 连接, 远程打开终端并进行控制

**端口:**输入 VNC 连接的端口号 **加密:**选择 VNC 连接加密方式 **缩放:**选择屏幕缩放或不缩放

**全屏:**选择全屏显示或不全屏

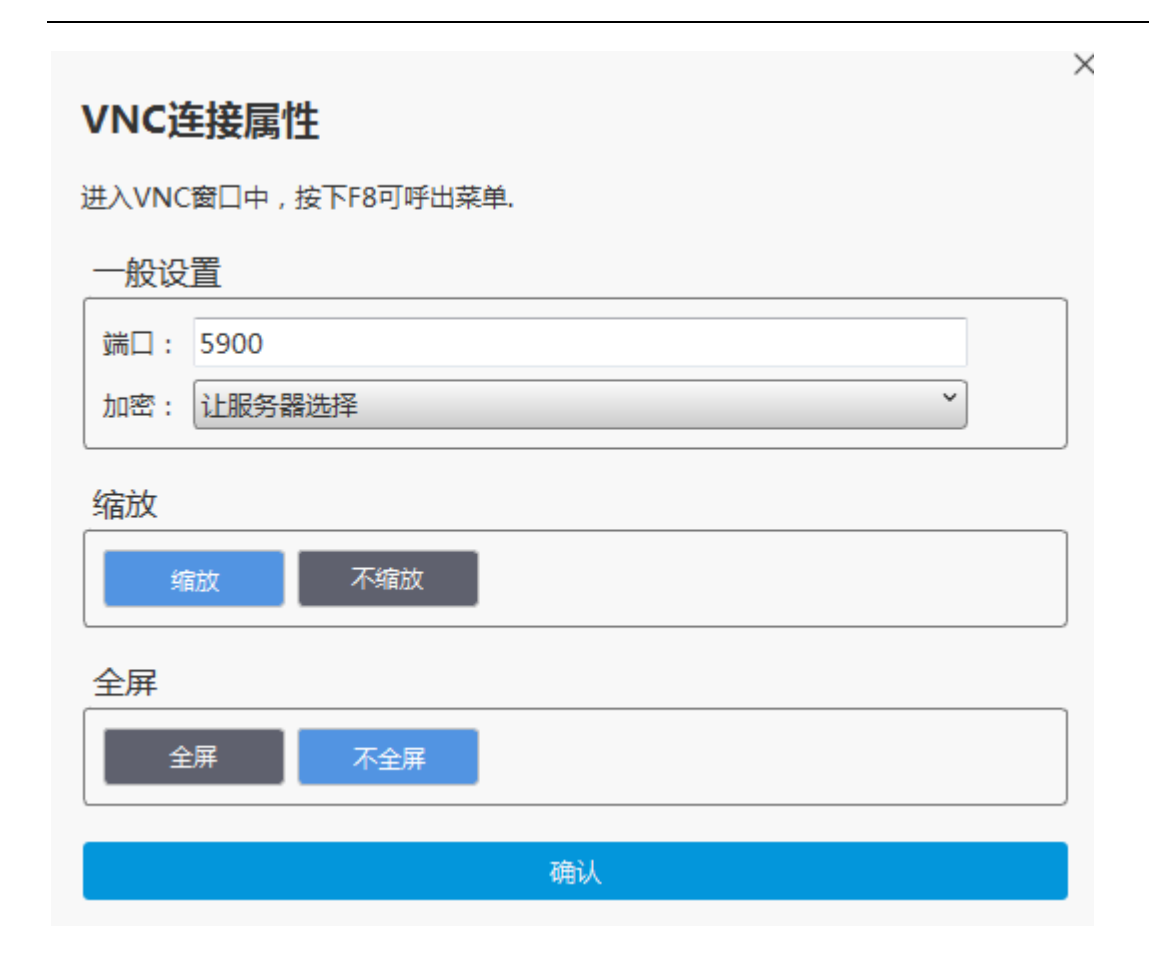

<span id="page-9-0"></span>**3.5.8 分配 RDP 主机:**为所选择终端分配 RDP 主机

**全选:**选择下方列表中的所有终端 **自动分配:**自动为已选终端分配主机 **主机:**为已选终端分配主机 **用户:**为已选终端选择用户 **密码:**输入用户的密码 **端口:**输入主机连接的端口号

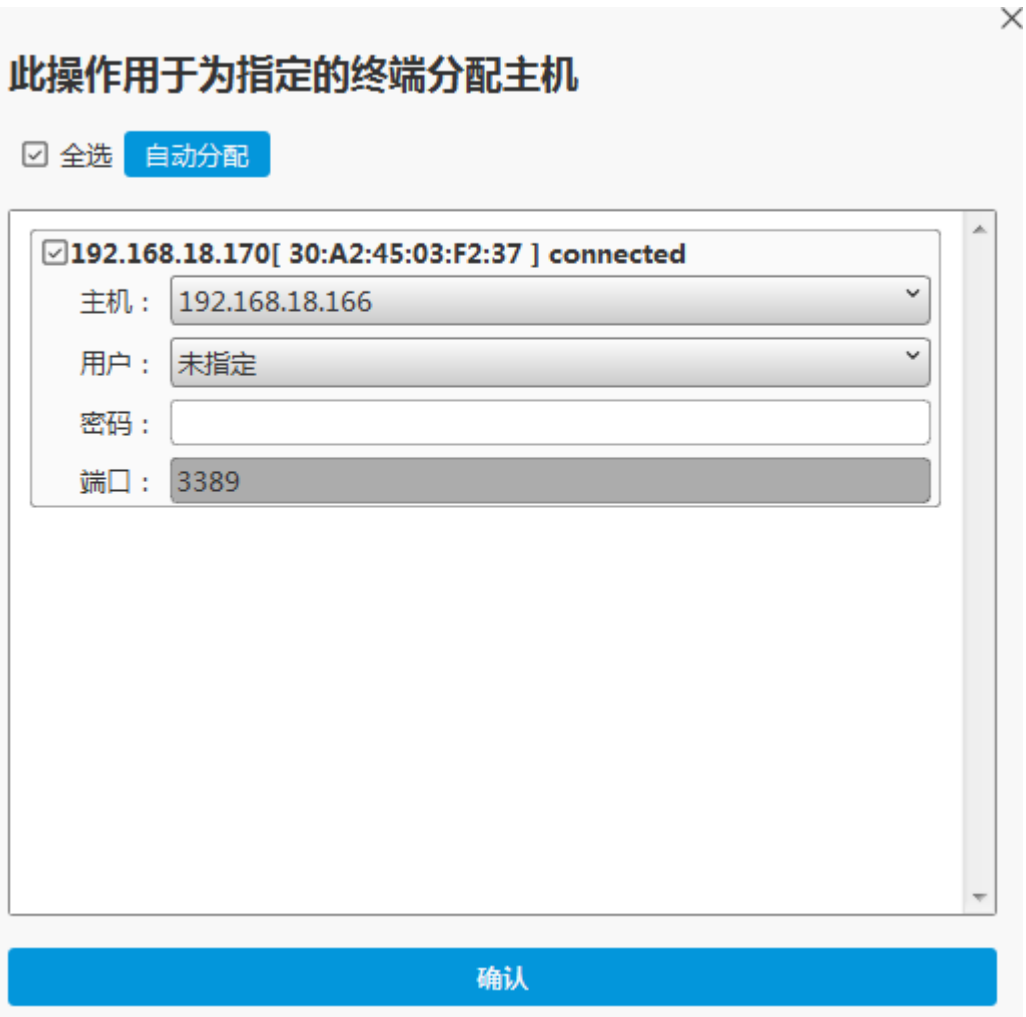

<span id="page-11-0"></span>**3.5.9 连接 RDP 主机:**已选终端连接 RDP 主机

<span id="page-11-1"></span>**3.5.10 断开 RDP 主机连接:**断开已选终端与 RDP 主机连接

<span id="page-11-2"></span>**3.5.11 更新终端:**选择升级文件并对已选远程终端进行升级

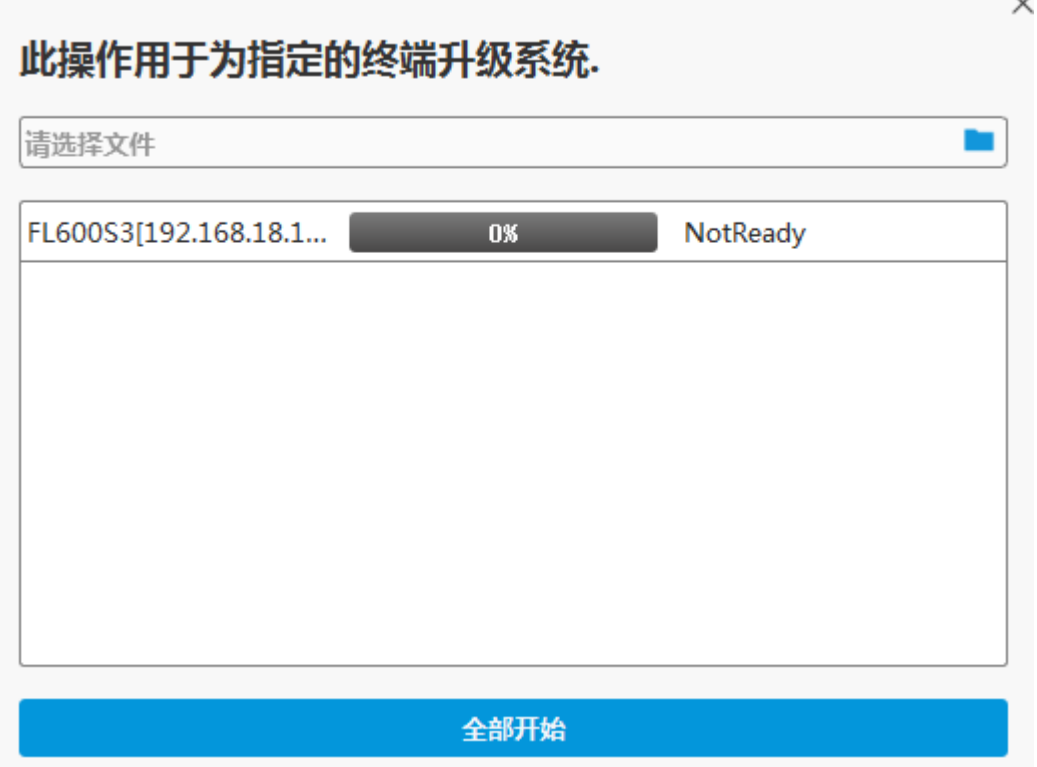

<span id="page-12-0"></span>**3.5.12 PDF 文件推送:**选择 PDF 文件并对已选远程终端进行推送

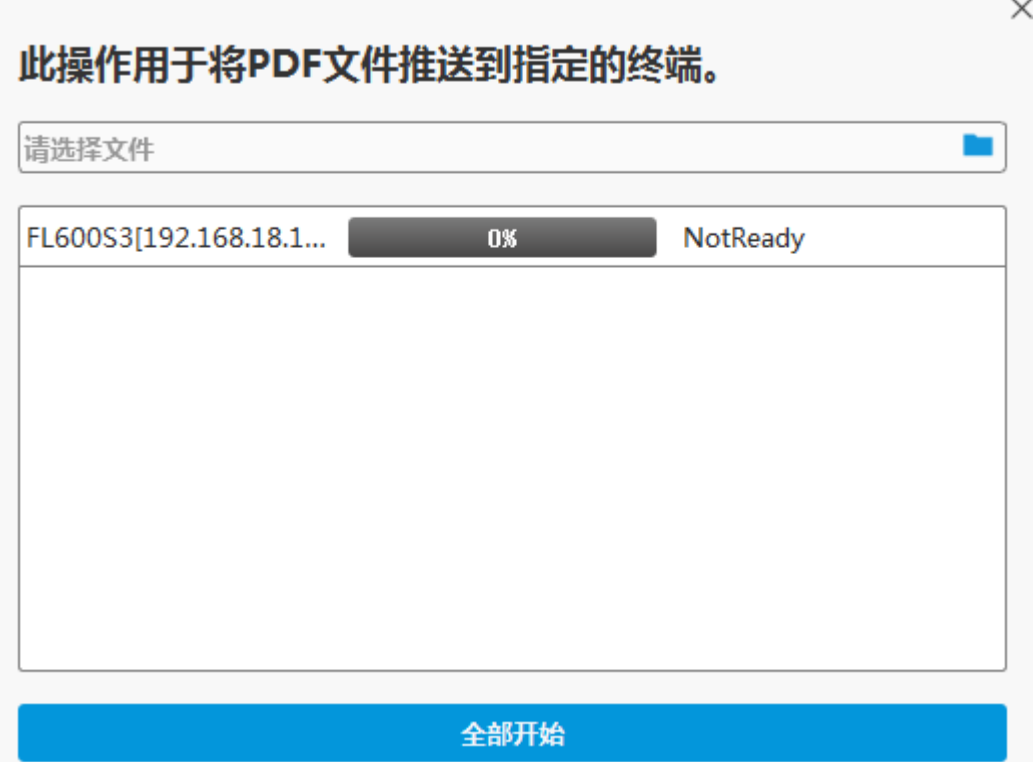

<span id="page-12-1"></span>**3.5.13 唤醒关机任务管理:**对终端进行计划任务管理

**添加任务:**对已选择终端添加计划任务 **删除任务:**对已选择终端删除计划任务 **任务类型:**选择计划任务类型 **任务执行时间:**设定计划任务执行的时间

# 计划任务管理

任务会在指定的时间执行,但注意无法添加两个相同的任务,且此功能无法保证关机任务 执行时终端是在线的.

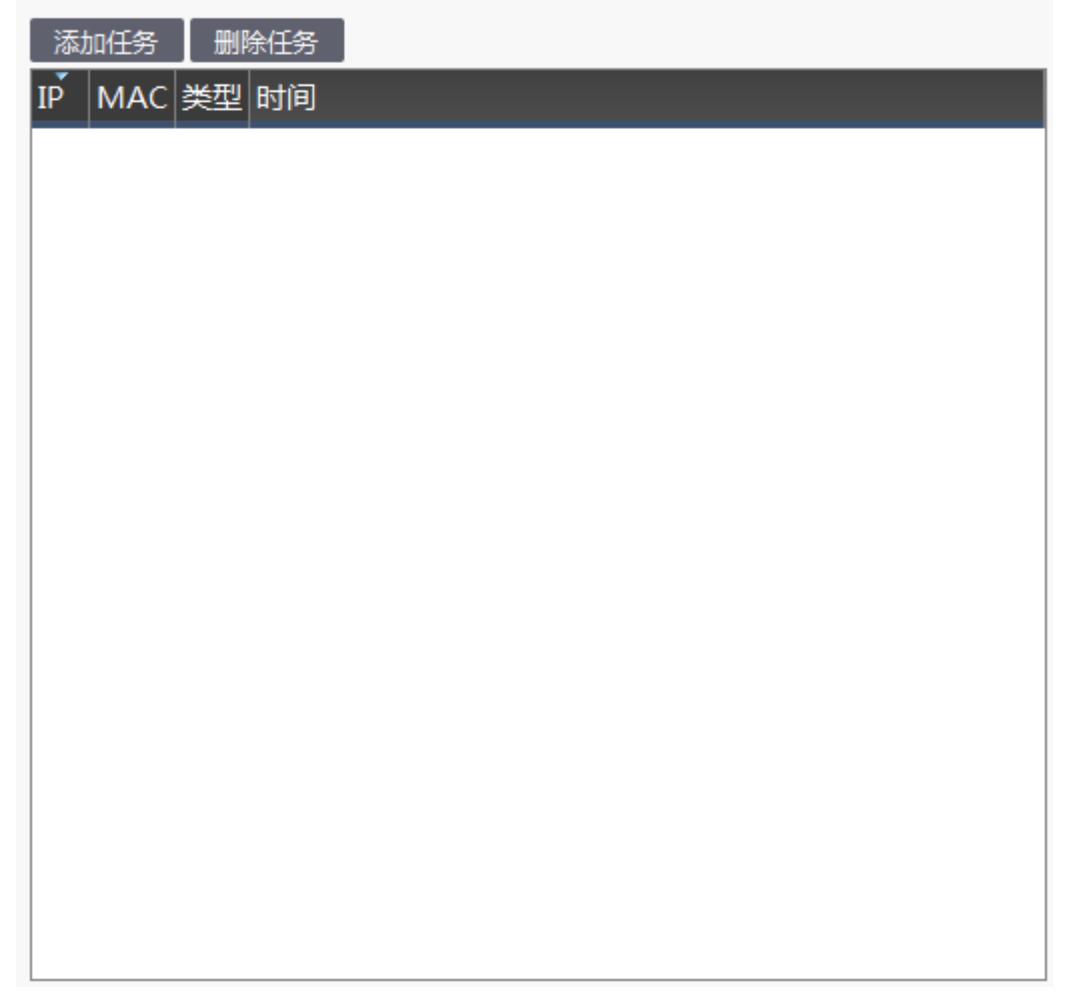

 $\times$ 

# 添加计划任务

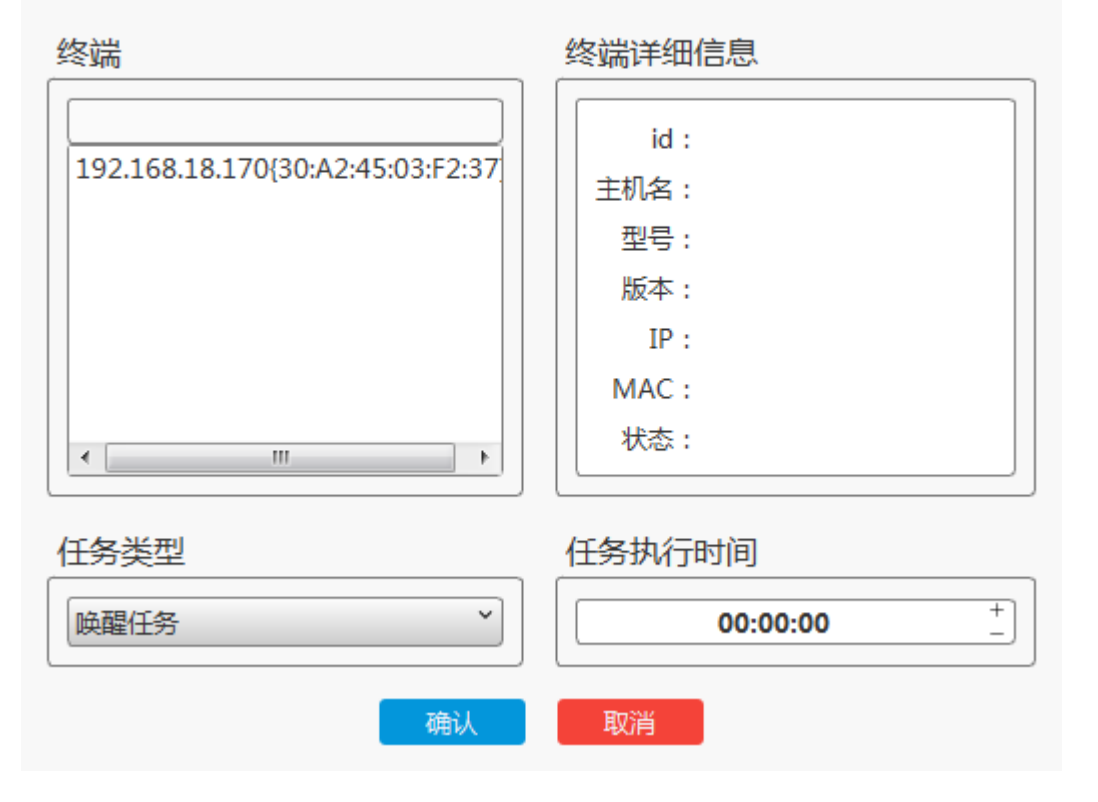

 $\times$ 

## <span id="page-15-0"></span>**4. 用户管理**

用户管理界面展示了主机的所有账户,并提供管理操作。

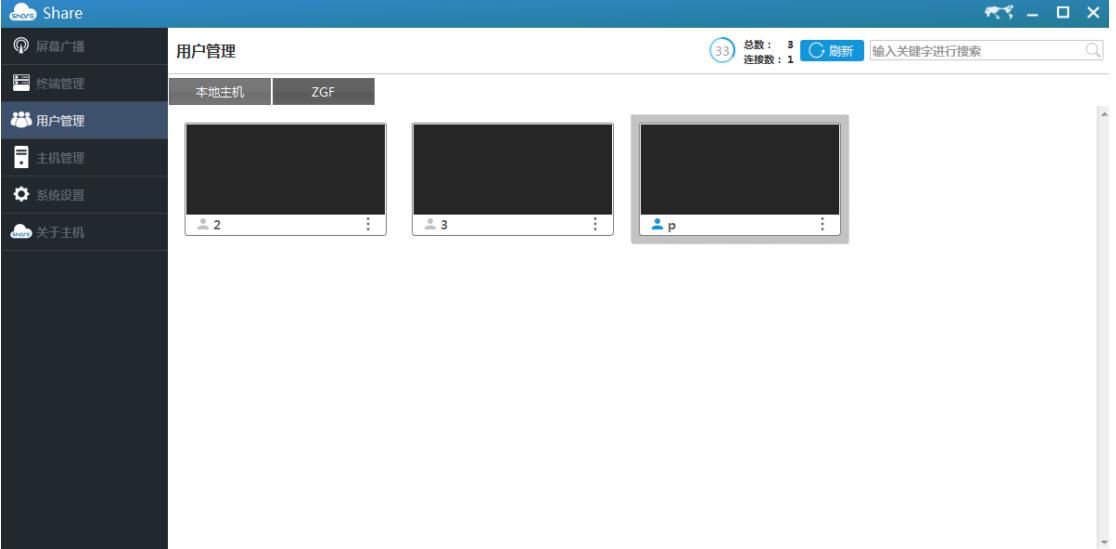

### <span id="page-15-1"></span>**4.1 用户连接数**

总数: s 33% 连接数: 1

总数是所有账户的数量.

连接数是目前已经连接的账户数量.

#### <span id="page-15-2"></span>**4.2 刷新用户列表**

**○ 刷新** 

点击刷新按钮将重新扫描用户账户并在下方列表更新.

## <span id="page-15-3"></span>**4.3 搜索用户**

输入关键字进行搜索 Q

输入关键字后在下方用户列表中进行搜索

© Shenzhen share-technology Co. Ltd. 2018. All rights reserved.

## <span id="page-16-0"></span>**4.4 用户管理**

右键点击对应的用户或空白区域,可以对用户进行管理操作。

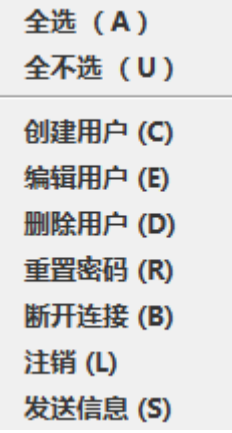

<span id="page-16-1"></span>**4.4.1 全选:**选择全部终端

<span id="page-16-2"></span>**4.4.2 全不选:**不选择全部终端

<span id="page-16-3"></span>**4.4.3 创建用户:**为主机创建一个新的用户

**用户名:**输入用于登录的用户名 **密码:**输入该用户的密码 **密码规则:**选择自己需要的密码规则 **数量:**输入需要创建的账户数量

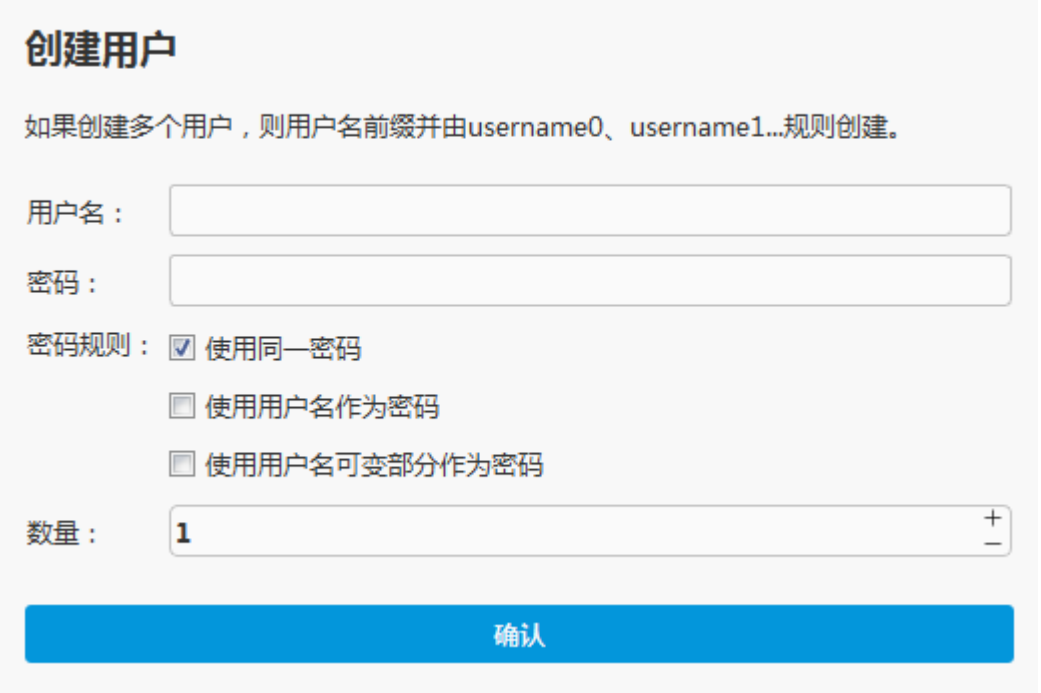

**预览即将创建的用户名及密码:**

 $\times$ 

# 创建用户预览

如果创建了单个用户,则如果用户存在,创建可能会失败;如果创建了多个用户,则如果 用户存在,则跳过它们,并在可能的最大用户数内创建指定数量的用户.

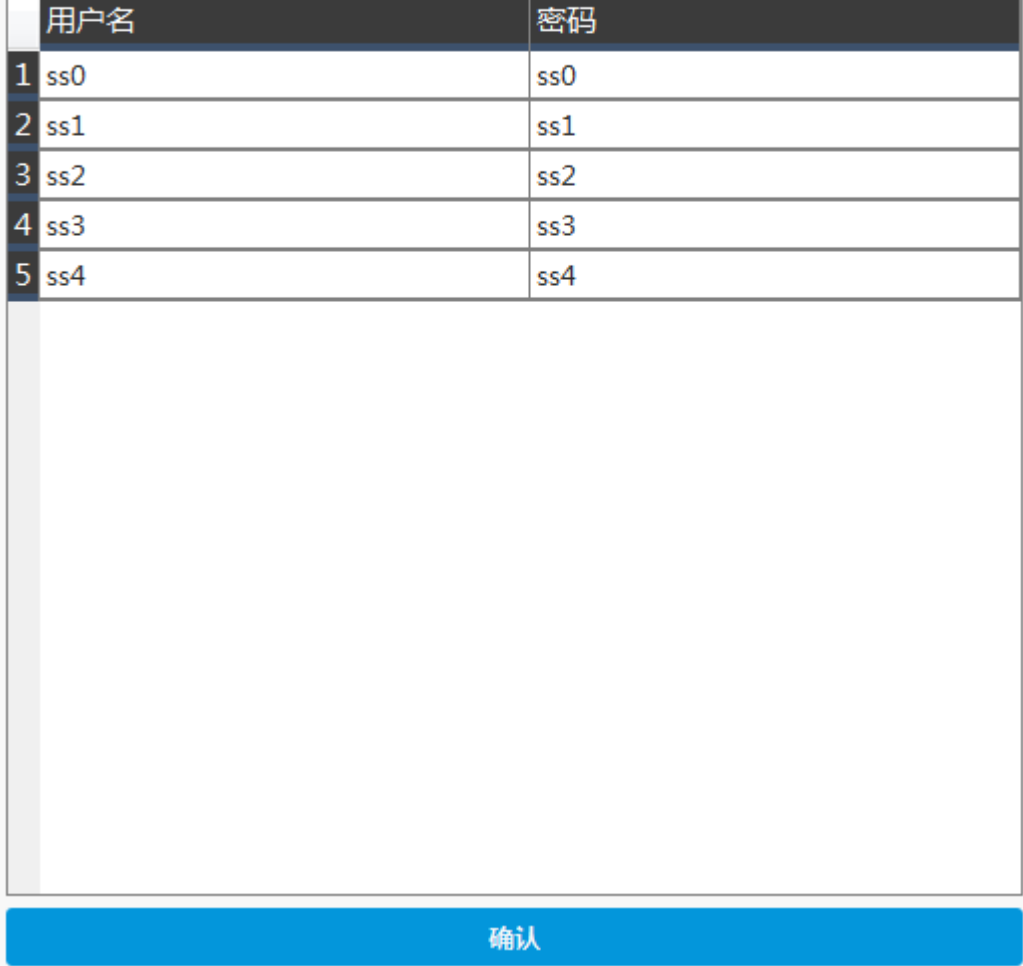

<span id="page-18-0"></span>**4.4.4 编辑用户:**编辑已选的用户

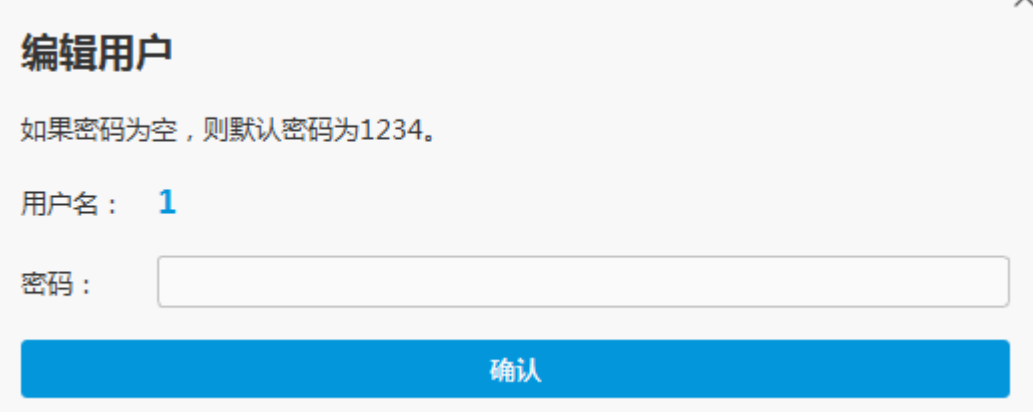

×

✓

<span id="page-19-0"></span>**4.4.5 删除用户:**删除已选的用户.

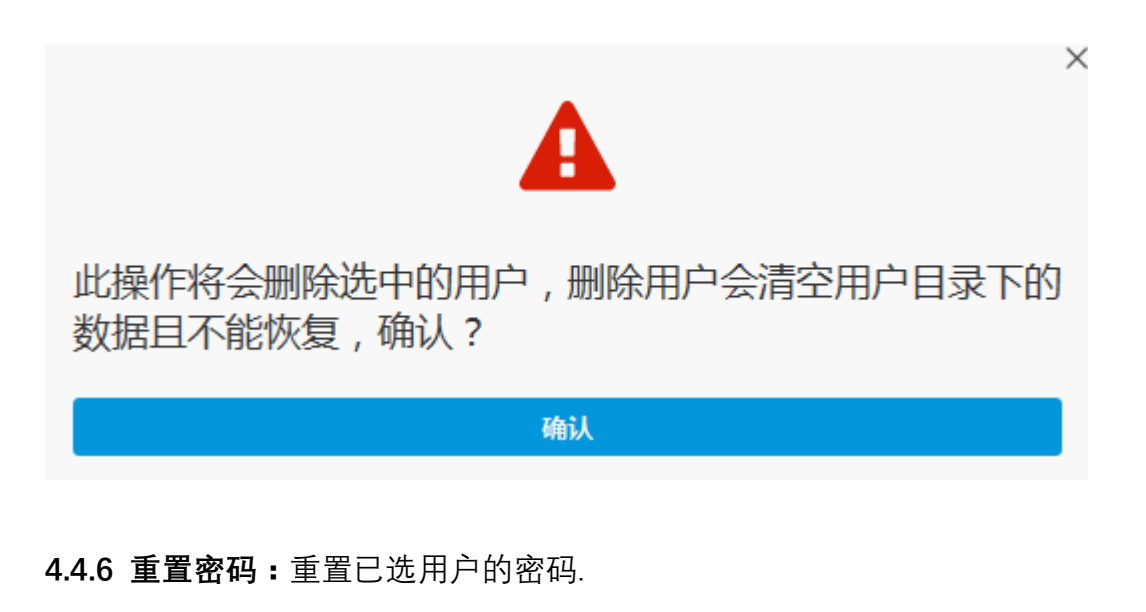

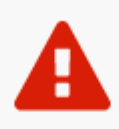

<span id="page-19-1"></span>此操作将选中的用户的密码重置为1234,确认?

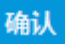

<span id="page-19-2"></span>**4.4.7 断开连接:**断开已选用户与主机的连接.

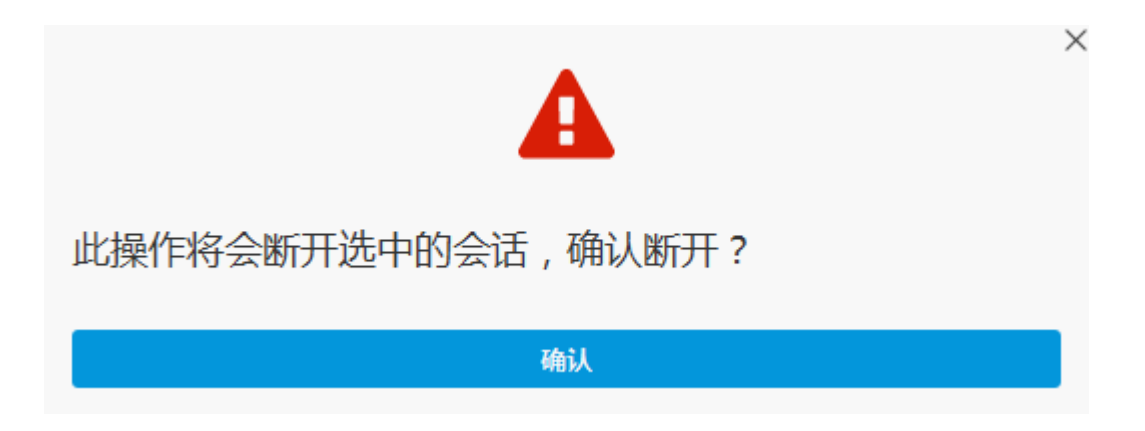

© Shenzhen share-technology Co. Ltd. 2018. All rights reserved.

×

<span id="page-20-0"></span>**4.4.8 注销:**注销已选用户与主机的连接.

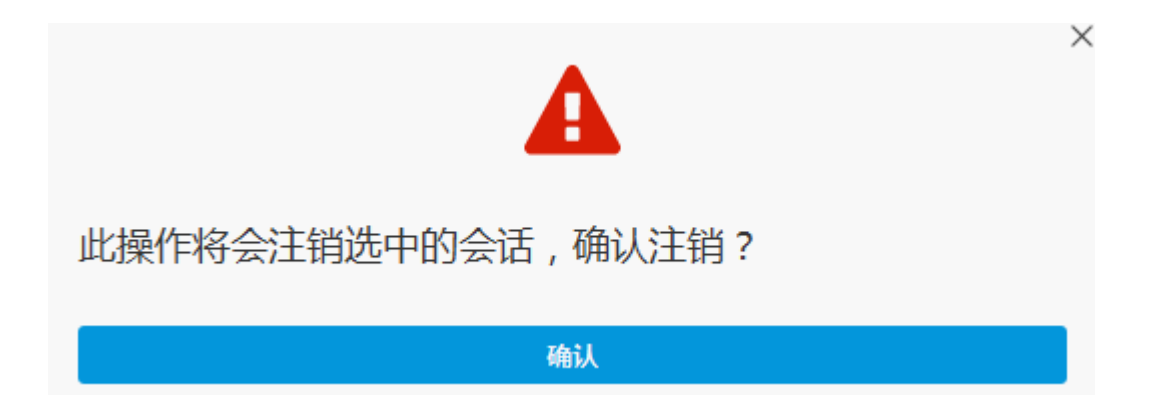

<span id="page-20-1"></span>**4.4.9 发送消息:**对已选用户远程发送消息

**标题:**输入要发送的消息标题 **正文:**输入要发送的消息正文.

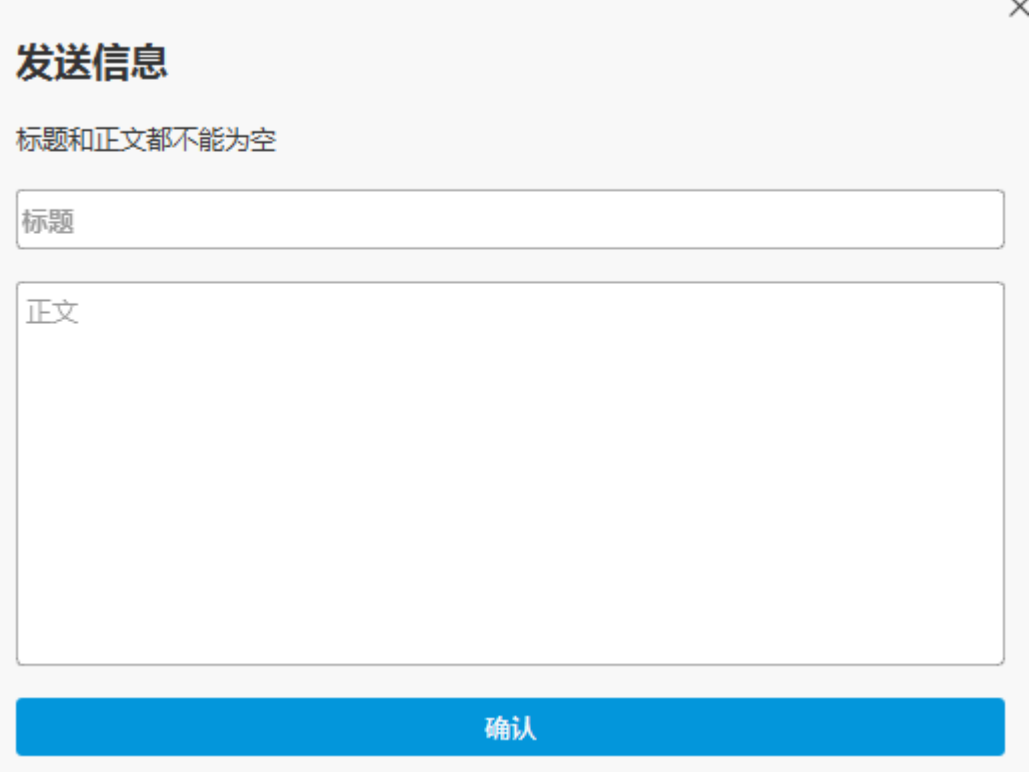

21

## <span id="page-21-0"></span>**5. 主机管理**

主机管理界面展示了所有的主机

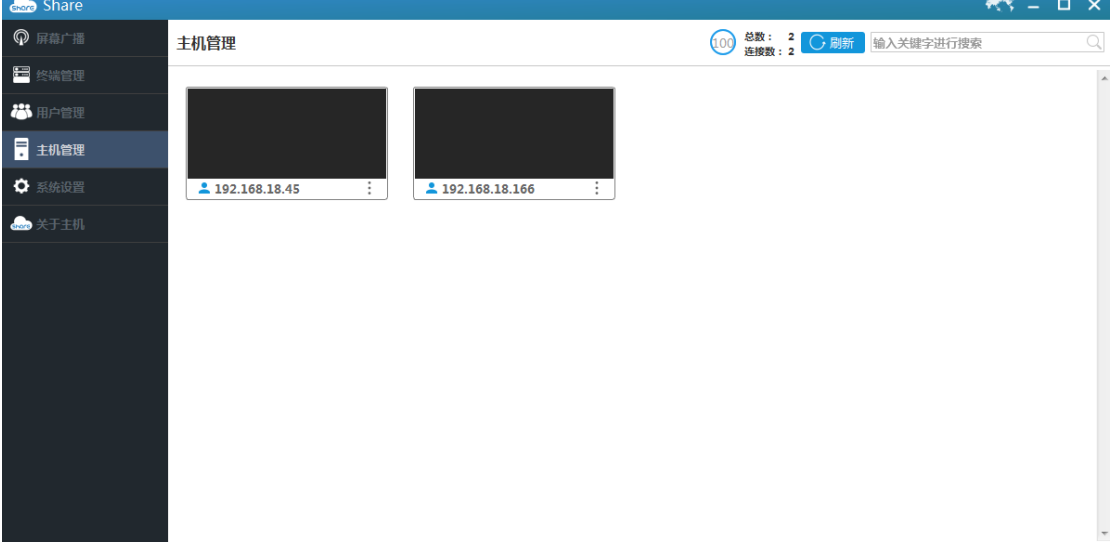

## <span id="page-21-1"></span>**5.1 主机连接数**

总数: 3 33% 连接数: 1

总数是所有主机的数量.

连接数是目前已经连接的主机数量.

## <span id="page-21-2"></span>**5.2 刷新主机列表**

**C刷新** 

点击刷新按钮将重新扫描主机并在下方列表更新.

## <span id="page-21-3"></span>**5.3 搜索主机**

输入关键字进行搜索

输入关键字后在下方主机列表中进行搜索

Q

## <span id="page-22-0"></span>**6. 系统设置**

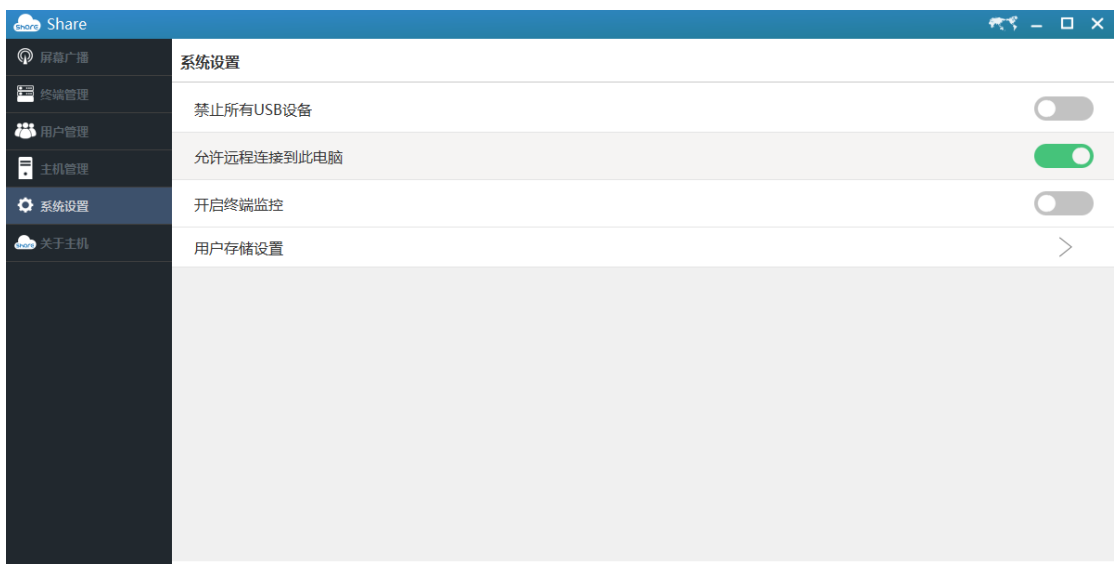

**禁止所有 USB 设备:**如果开启,所有 USB 设备都会被禁用. **允许远程连接到此电脑:**如果开启,终端才允许通过远程连接到此电脑 **开启终端监控:**如需监控终端,需要先开启此功能 **用户存储设置:**配置用户存储 **用户存储位置:**选择用户存储的硬盘位置 **所有用户不可见的磁盘驱动器:**勾选后的磁盘将对所有用户不可见.

 $\mathbf{x}$ 

 $\Box$ 

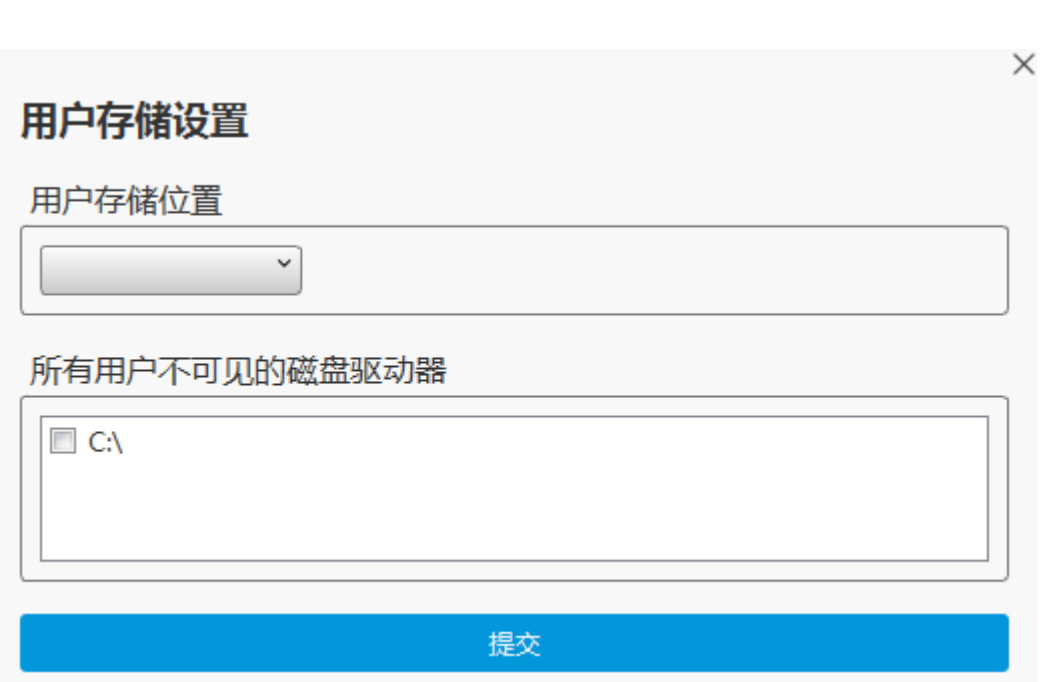

**点击可更换管理工具的显示语言**